# **Adobe Photoshop CS6**

# **Quick Reference**

# **The Tools Panel**

Use the Tools Panel to select, draw, edit, and view images. A small triangle on an icon indicates additional tools accessed by clicking and holding the mouse button. The Options Bar (located above right of the Tools Panel) shows selected tool options.

#### **Common Tools**

**Marquee** Select an area as a rectangle or oval.

**Crop T**- Cut away part of an image and/ or decrease the canvas size.

**Move** — Move selected pixels.

Magic Wand 

★- Select like content.

**Brush** Apply foreground color to the image with a hard or soft edge.

**Pencil** Apply foreground color with a hard (pixel exact) edge.

Patch Blend texture, lighting, and sampled pixel shading.

**Healing Brush** — A combined Clone Stamp and Patch tool. Matches sampled pixels to a nearby area's texture.

**Red Eye tool to-** Remove red eye from photos.

**Dodge** — Lighten areas of the image.

Burn Darken areas of the image.

Gradient — Fade colors together.

**Horizontal Type T** - Add a text (vector) layer.

**Hand** W- Move an image.

**Eyedropper tool A**-Sample an image color.

Ruler tool -Strighten an image

Zoom - Magnify an image

Zoom — Magnify an image.

Switch Fore/Background Color

- Switch the current background color to the foreground color or vice versa.

Fore/Background Color Boxes

Double-click these boxes to set foreground/background colors.

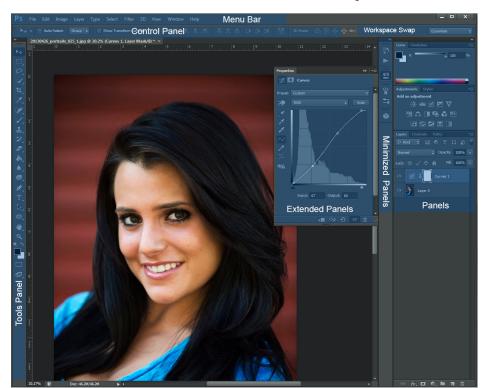

# **Fundamentals**

## **Raster Images Vector Graphics**

Photoshop works primarily with *raster* images, which are stored as a pixel grid. Enlarging a raster graphic makes pixels become more obvious.

Photoshop also supports *vector* graphics, which are defined mathematically to generate geometric shapes. Resized vector images do not become pixelated or distorted.

## **File Formats**

**GIF** - 256 colors. Supports transparency. Best for logos, clip art, or basic pictures.

**JPG** - Unlimited colors. No transparency. Great for photographs.

**PNG** - Unlimited colors. Useful for web graphics. Transparencies are not supported in all web browsers.

**TIFF** - Uncompressed. Best for professional printing. Large file size.

### **Color Modes**

To change color mode select **Image**, **Mode**. **CMYK** - Defines image pixels as cyan, magenta, yellow, and black on a scale of 0-100. Each corresponds to an ink color. Great for high-end printers.

**RGB** - Defines image pixels as a combination of red, green, and blue. Each component is measured on a scale of 0-255. Best for monitor/projector displays or printing from a home workstation.

## **Types of Selection Tools**

Marquee - Select an area as a rectangle or oval.

**Lasso** Select irregular areas.

**Polygonal Lasso** Select irregularly shaped areas with a series of straight lines.

Magnetic Lasso — Easily select areas whose edges contrast with an adjacent area.

Magic Wand — Select areas of similar

Magic Wand Select areas of similar color content.

**Quick Selection** Select image objects or areas based on automatic edge detection.

## **Task-based Workspaces**

The Workspace Switcher is located right of the Menu Bar. Click this menu to change your Photoshop workspace to correspond to your project. Or, customize your workspace by choosing your panel options in the *Window* menu. The panels and tools can be moved around or resized to best suit your needs.

## **Panels**

#### **Common Panels**

Layers - Manage and adjust layers.

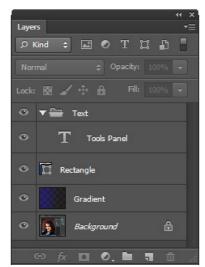

**Adjustments -** Manage adjustment layers such as color balance, photo filters, threshold levels, etc.

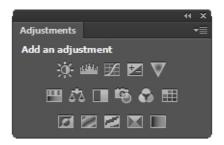

**Channels** - Control and edit separate color layers (RGB or CMYK).

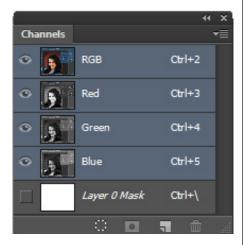

**Mask** - Quickly create non-destructive pixel- or vector-based masks and adjust mask density and feathering.

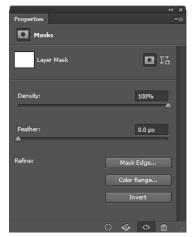

**History** - Revert to a previous state of an image or review previous edits/changes.

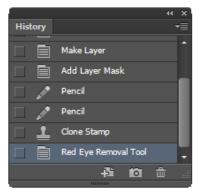

# **Tasks**

## **Zoom** Ctrl + or Ctrl -

Click with the Zoom tool to zoom in or click and drag to create a zoom box. Hold down **Alt** and click to zoom out. Press **Ctrl+0** to return to the full canvas view.

## Add to Selection

- 1. Choose a selection tool.
- 2. From the Options bar, click the **Add to Selection** icon (or if using the Quick Selection tool).
- 3. Click and drag to add to the selection.

### **Subtract from Selection**

- 1. Select an area using a selection tool.
- 2. From the Options bar, click **Subtract from Selection** (or ) if using the Quick Selection tool).
- 3. Click or drag to deselect part of the existing selection.

# **Create a New Layer** Shift+Ctrl+N

At the bottom of the Layers Panel, click **Create a New Layer**.

### **Create a Layer from a Selection**

- 1. Using a selection tool, select an area to convert into a new layer.
- 2. Select **Layer**, then **New**, then **Layer via Copy** to create a new layer with a copy

- of the selected pixels. Original pixels will remain in the original layer.
- or Select **Layer**, then **New**, then **Layer via Cut** to create a new layer from selected pixels, removing them from the original layer.

## **Rename a Layer**

In the Layers panel, double-click the layer name, type a new name, and press **Enter**.

## **Modify Layer Styles**

- 1. Double-click the layer thumbnail to open the Layer Style window.
- 2. From the Styles list, select the layer attributes to adjust.
- 3. Adjust settings using the appropriate controls.

## **Delete a Layer**

Click and drag the layer to the trash can button at the bottom of the Layers panel, or right click the layer and choose **Delete Layer**.

## **Hide Layer Contents**

Click the eye icon to the left of the layer name in the Layers panel. The eye disappears, hiding the layer. Click the same box to make the layer visible.

## Fill a Selection or Layer Shift+F5

- 1. Use the Marquee tool, make a selection.
- Select Edit, Fill or press Shift+F5 to open the Fill dialog box. Specify a fill color and click OK.
- or Press **Ctrl+Delete** to fill the selection with the background color.
- or Press **Alt+Delete** to fill the selection with the foreground color.

#### **Add Adjustment Layer**

- 1. Select a layer from the Layers panel.
- 2. Click the **Adjustment Layer** button at the bottom of the Layers panel.
- 3. Select an adjustment layer from the submenu.

## **Group Layers**

Collapse, turn off, or organize multiple layers in groups.

- 1. Select the **New Group** button at the bottom of the Layers panel.
- 2. To rename the group, double-click the group name and enter a new name.
- 3. Drag layers to the new group.
- 4. In the Layers panel, click the arrow icon to expand/hide group content.

### **Apply Layer Effect**

- 1. Select a layer from the Layers panel.
- 2. Click the Layer Effects icon 🛣 . Select an effect from the submenu.

#### **Mask Layers**

- 1. Select a layer in the Layers panel.
- 2. Click **Add Layer Mask** at the bottom of the Layers panel. Working with layer masks reverts foreground and background colors to default (black and white).
- 3. Using a selection tool, select areas of the layer to mask.
- 4. Fill the selections with foreground color (black) using the **Paint Bucket** tool.
- 5. Adjust mask feather and density (transparency) in the *Masks* panel.
- 6. To create a mask layer using the Paint Brush tool, paint on the layer with the foreground color.

### **Pixel Mask**

The default pixel mask is created from resolution-based selections.

- 1. Select image areas to mask using either the Paint Brush or a Seleciton tool.
- 2. Use the sliders to adjust the mask density (opacity) and feather mask edges.
- 3. To invert the mask, click the **Invert** button within the Mask panel.
- 4. Select **Mask Edge** to further modify the mask edge radius, contrast, feather, etc.

#### **Add Vector Mask**

Create masks from vector-based shapes, objects, or selections.

- 1. Select a layer from the Layers panel.
- Select the Vector Mask from the Masks panel.
- 3. Select image areas to mask using the **Pen** or **Shape Tool**.
- 4. Use the sliders to adjust the mask opacity and to feather mask edges.
- 5. To invert the mask, click the **Invert** button within the Mask panel.
- Select Mask Edge to further adjust the mask edge radius, contrast, feather, etc.

### **Link/Unlink Layers**

- 1. Press **Shift** and select all layers to link.
- 2. Click the **Link** icon at the bottom of the Layers panel.

3. To unlink, select layers and click the **Link** icon .

#### **Add Text**

- In the Tools Panel, click the Horizontal Type icon.
- 2. Using the cursor, click and insert text.
- 3. To resize or transform the text box, hold **Ctrl** and drag the box boundaries.

## **Change Text Formatting**

Use the Workspace Switcher to select the Typography option for a text-specific workspace.

- 1. Double click the text layer to format.
- 1. Using the cursor, select text and use the Options bar to specify formatting.
- 2. In the Options bar, click **Commit Any Current Edits v** to set changes.
- or Click Cancel Any Current Edits
- 3. Select additional formatting options in the Character and Paragraph panels.

## **Change Text Color**

- 1. Select text and click the color box in the Options bar.
- The Color Picker window opens. Move the sliders or enter values to select a color. Click OK.
- or Select a swatch from the Swatches panel.

# **Use Content-Aware Scale** Alt+Shift+Ctrl+C

- 1. Select the layer to scale (choose **Select**, then **All** when scaling a Background layer).
- 2. Choose **Edit**, then **Content-Aware Scale**.
- 3. Select the image layer to scale.
- 4. Click and drag the image edge to adjust background size without distorting important visual features.
- 5. Click the Protect Skin Tones button in the Options Bar to preserve regions that contain skin tones (i.e. when editing photos with human subjects).

#### **Use Content-Aware Fill** Shift+F5

1. Select the object or area needing cov-

- ered.
- 2. Choose Edit, then Fill.
- 3. make sure that **Content-Aware** is selected and choose **ok**.

## **Add Layer Adjustment**

- 1. Select the Adjustment Panel.
- 2. Choose an adjustment type.
- 3. Use the panel controls to adjust the layer properties.

## **Add Selection Adjustment**

- To apply an adjustment to a specific color area choose Select, then Color Range.
- 2. Use the eyedropper tool to select the color range to adjust.
- 3. Use the adjustment controls to adjust the selection properties.

### Use Free Transform Ctrl+T

- 1. Select the layer to transform from the layers panel or use a selection tool to select the area to transform.
- 2. Choose **Edit**, then **Free Transform**. Note the appearing transform handles and registration (rotation) points.
- or Choose **Edit**, then **Transform** and select a transformation type from the list.
- 3. Drag handles and boundary lines to transform the object.
- 4. Click the Warp 👰 icon in the Option Bar and drag lines to warp selection.
- 5. Press **Enter** to accept changes.
- or Press **Esc** to remove the transform handles without accepting changes.

### **Other Transformations**

**Scale** - Adjust image height and width. **Scale Proportionately** - Scale image while maintaining original proportions.

Rotate - Rotate image about a point.

**Warp** - Manipulate or distort selection.

**Skew** - Apply a slant to an image.

**Perspective** - Modify the layer angle and perspective.

Distort - Distort image by stretching image boundaries and edges.

#### **Apply Filter**

- 1. Select a layer from the Layers panel.
- 2. Select Filter, then Filter Gallery.
- 3. Choose filters from the category view.

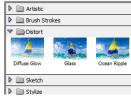

- 4. The preview box on the left allows you to see the filtered effect.
- 5. Click **OK** to apply the filter.

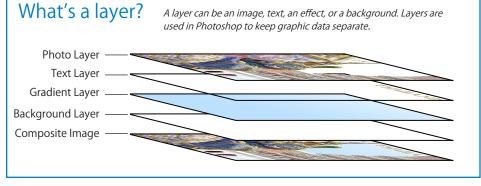

## **Change Fore/Background Color**

From the Tools Panel:

1. Click the Tools Panel foreground or background color box .

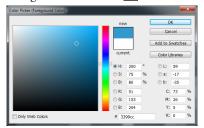

- 2. In the Color Picker window, move the manual sliders, enter values, or click in the color window itself to select colors.
- 3. Click OK.

From the Color Panel:

- 1. Click the foreground or background color box **i**n the Color panel.
- 2. Move the sliders, enter values, or click in the color picker spectrum at the bottom of the panel to select colors.

## **Refine Edge**

Taking you selection to the next level:

- 1. Make a selection
- 2. Choose the refine edge button in control pannel.
- 3. Move sliders or use the edge detection to refine edge.

#### **Auto Color** Shift+Ctrl+B

Select Image, Auto Color to automatically adjust color and contrast levels.

#### **Auto Tones**

Shift+Ctrl+L

Choose Image, Auto Tone to automatically adjust overall image tones.

#### **Auto Contrast**

Alt-Shift-Ctrl+L Choose Image, Auto Contrast to automatically adjust the levels of contrast.

#### Adjust Levels

- 1. Select Image, Adjustments, Levels.
- 2. Move the sliders, or enter input/output values.
- 3. Click **OK** to apply changes.

## **Adjust Color Balance**

Ctrl+B

1. Select Image, then Adjustments, then Color Balance.

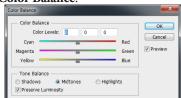

2. Adjust Cyan, Magenta, and Yellow values manually by entering values or manipulating sliders. Click OK.

## **Adjust Brightness/Contrast**

- 1. Select Image, Adjustments, Brightness/Contrast.
- 2. Move the sliders or enter input/output
- 3. Click **OK** to apply changes.

#### **Hue/Saturation**

- 1. Choose Image, Adjustments, Hue/ Saturation.
- 2. Move sliders or enter input/output values.
- 3. Click **OK** to apply changes.

## Shadow/Highlight

- 1. Choose Image, Adjustments, Shadow/ Highlight.
- 2. Move the manual sliders or enter input/ output values.
- 3. Click **OK** to apply changes.

# **Keyboard Shortcuts**

Alt+Shift+Ctrl+K

F1

## Photoshop Help File

| New     | Ctrl+N       |
|---------|--------------|
| Open    | Ctrl+O       |
| Save    | Ctrl+S       |
| Save As | Shift+Ctrl+S |
| Print   | Ctrl+P       |
| Close   | Ctrl+W       |

#### **Edit**

| Undo/Redo     | Ctrl+Z       |
|---------------|--------------|
| Step Forward  | Shift+Ctrl+Z |
| Step Backward | Alt+Ctrl+Z   |
| Cut           | Ctrl+X       |
| Сору          | Ctrl+C       |
| Paste         | Ctrl+V       |
| Paste Into    | Shift+Ctrl+V |

#### **Image**

| image Size Alt+Ctrl+i  | Levels Auto Tone Auto Contrast Auto Color Curves Black & White | Ctrl+L Shift+Ctrl+L Alt+Shift+Ctrl+L Shift+Ctrl+B Ctrl+M Alt+Shift+Ctrl+B |
|------------------------|----------------------------------------------------------------|---------------------------------------------------------------------------|
| Canvas Size Alt+Ctrl+C | Image Size                                                     | Alt+Ctrl+I                                                                |

## Layer

| New Layer                 | Shift+Ctrl+N          |
|---------------------------|-----------------------|
| Group Layers              | Ctrl+G                |
| Ungroup Layers            | Shift+Ctrl+G          |
| Merge Layers              | Ctrl+E                |
| Select all layers         | Ctrl + Alt + A        |
| Merge visible layers      | Ctrl+ Shift + E       |
| Select top layer          | Alt + . (period)      |
| Select bottom layer       | Alt + , (comma)       |
| Select next layer down/up | Alt + [ or ]          |
| Move layer to bottom/top  | Ctrl + Shift + [ or ] |

#### Select

| Select All | Ctrl+A       |  |  |
|------------|--------------|--|--|
| Deselect   | Ctrl+D       |  |  |
| Reselect   | Shift+Ctrl+D |  |  |

#### **View**

| Zoom In          | Ctrl + |
|------------------|--------|
| Zoom Out         | Ctrl - |
| Show/Hide Guides | Ctrl+; |

| Show/Hide Rulers | Ctrl+R |
|------------------|--------|
| Show full view   | Ctrl+0 |

#### Text Rold

Ctrl+U

| Bold<br>Italic<br>Underline |   | Ctrl+Shift+B<br>Ctrl+Shift+l<br>Ctrl+Shift+U |
|-----------------------------|---|----------------------------------------------|
| Tools<br>Move Tool          |   | ٧                                            |
| T 1 A4                      | _ |                                              |

| Move Tool                           | V |
|-------------------------------------|---|
| Toggle Marquee Tool                 | Μ |
| Toggle Lasso Tool                   | L |
| Quick Selection/Magic Wand Tool     | W |
| Crop/Slice Selection tools          | C |
| Healing Brush Tool                  | J |
| Brush/Pencil/Color Replacement Tool | В |
|                                     |   |

#### **More Tools**

| Path Selection Tool          |            | Α       |
|------------------------------|------------|---------|
| Clone Stamp/Pattern Stamp    | Tool       | S       |
| Toggle Eraser Tool           |            | Ε       |
| Gradient/Paint Bucket Tool   |            | G       |
| Rotate View Tool             |            | R       |
| Dodge/Burn/Sponge Tool       |            | 0       |
| Pen/Freeform Pen Tool        |            | Р       |
| Horizontal/Vertical Type Too | l          | Τ       |
| Rectangle/Other Shape Tool   |            | U       |
| Eyedropper/Color Sampler T   | ool        | 1       |
| Hand Tool                    |            | Н       |
| History Brush Tool           |            | Υ       |
| Zoom Tool                    |            | Z       |
| Toggle fore/background col-  | or         | Χ       |
| Toggle Screen Modes          |            | F       |
| Toggle 3D Rotate Tool        |            | K       |
| Toggle 3D Orbit Tool         |            | N       |
| Increase/Decrease Brush Size | e          | [ or ]  |
| Adjust Brush harness         | Shift+[ or | .]      |
| Content-Aware Scale          | Ctrl+Alt+  | Shift+C |
| Fill                         | Shift+f5   |         |
|                              |            |         |

# Questions?

Visit train.byu.edu to find more resources for Adobe Photoshop or to schedule your next Photoshop class.